# HKUST e-Tendering System - Guide to Retrieve Vendor Password

香港科技大學電子投標系統-供應商重置密碼指南 (繁體版)

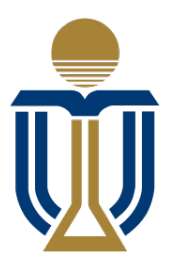

香港科技大學 THE HONG KONG UNIVERSITY OF SCIENCE **AND TECHNOLOGY** 

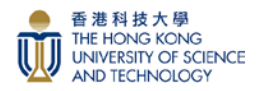

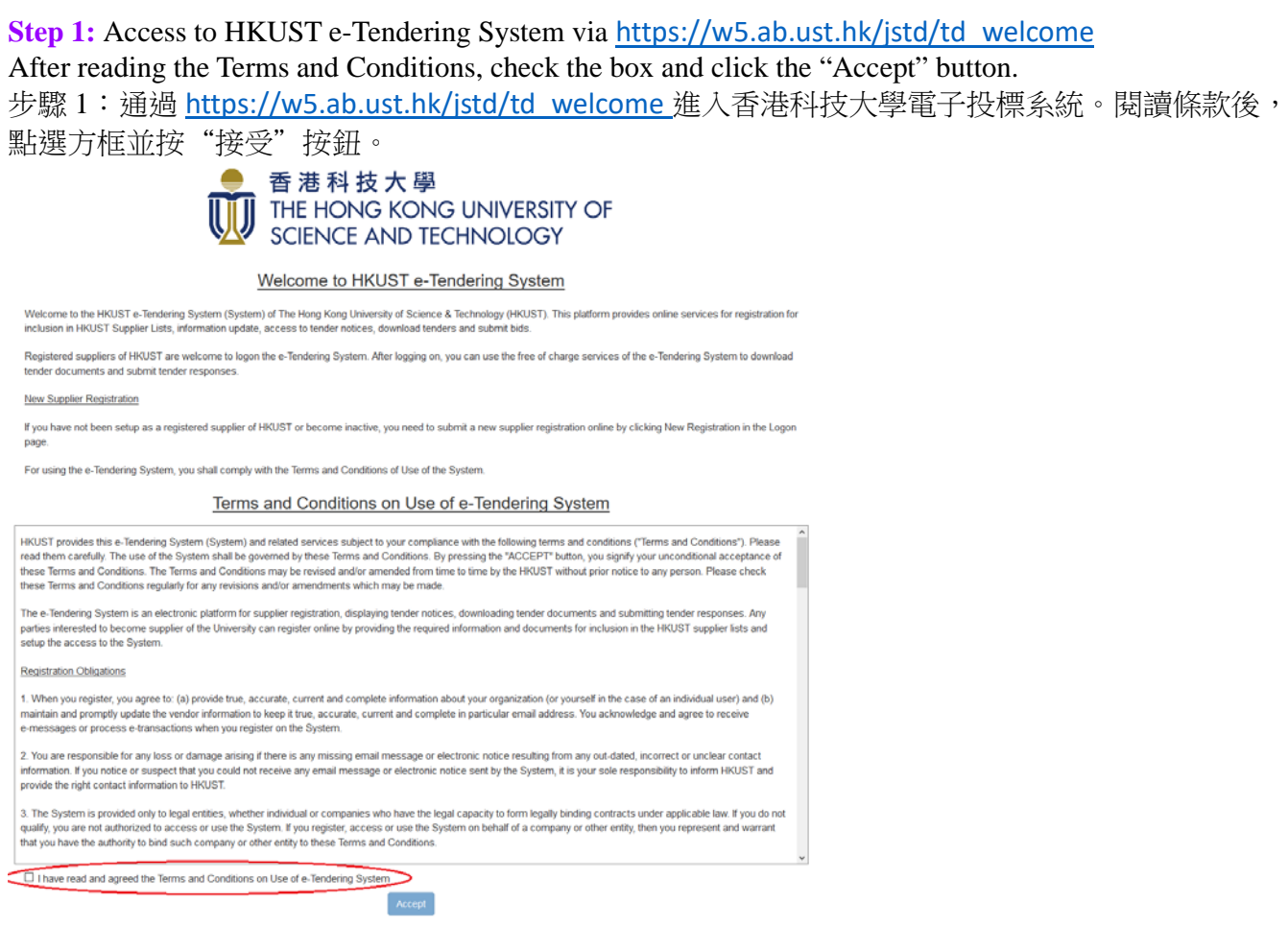

**Step 2:** Please click "Change/Forget Password" on e-Tendering Login page for retrieving your password: 步驟 2:請在電子投標登入頁面點擊"更改/忘記密碼"按鈕,以作重置您的密碼。

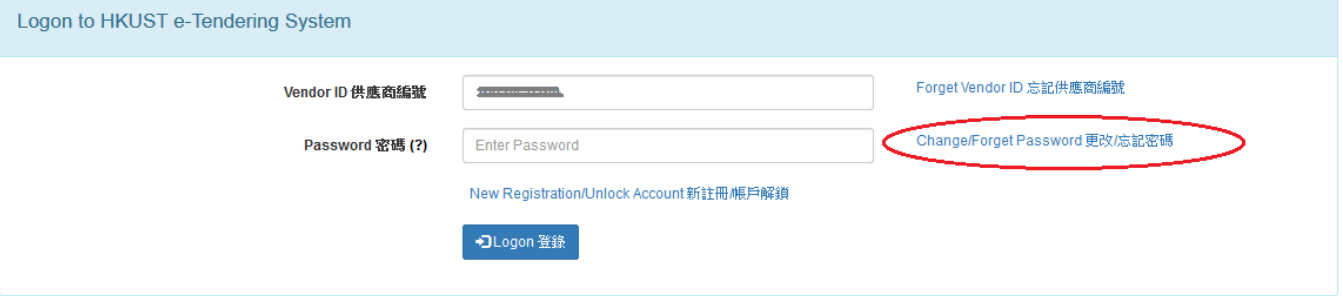

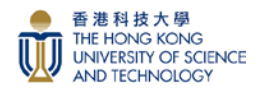

**Step 3:** Input your Vendor ID, drag the matching image to the right and then click "Proceed" button. 步驟 3:輸入您的供應商 ID,把匹配的影像拖動至右邊,然後按"提交"按鈕。

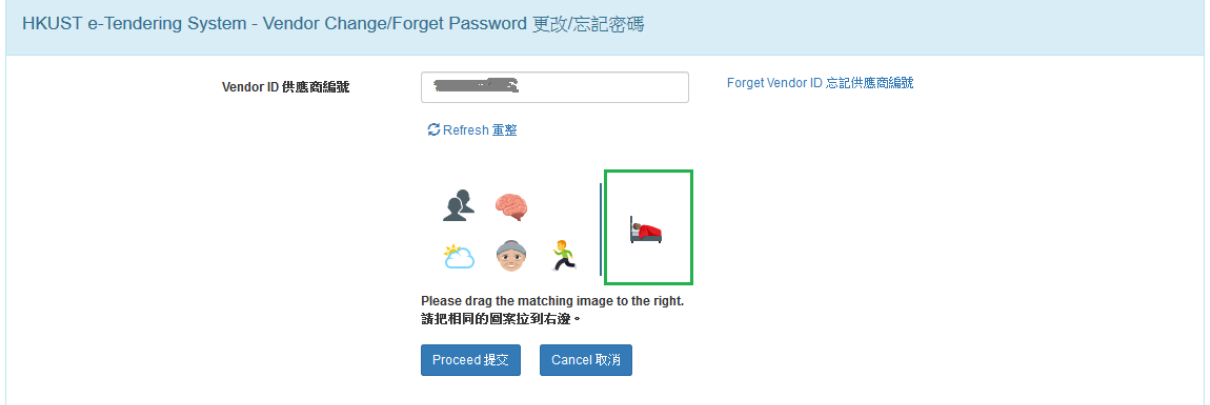

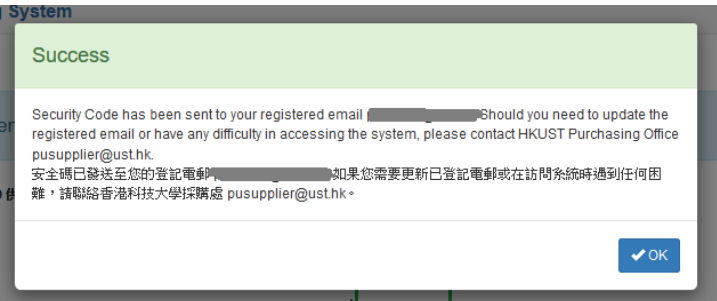

Popup Message: "Security code has been sent to your registered email. Should you need to update the registered email or have any difficulty in accessing the system, please contact HKUST Purchasing Office

[pusupplier@ust.hk](mailto:pusupplier@ust.hk)." Click OK button.

彈出訊息:"安全代碼已發送到您註册的電子郵件。如果您需要更新已登記電郵或在訪問系統時遇到 任何困難,請聯絡香港科技大學採購處 [pusupplier@ust.hk](mailto:pusupplier@ust.hk)。" 按"確定"按鈕。

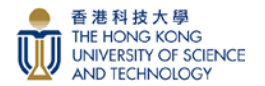

Dear Sir/Madam 尊敬的先生/女士 (Nelson Brothers company),

Please enter the following Security Code in the Reset Password page to proceed in the e-Tendering System. 請 閣下在香港科技大學電子投標系統頁面的預設位置把下列安全代碼填上及提交以繼續設置密碼。 謝謝。

Security Code 安全代碼 **XHbbAJxyOX** 

You may also click here to access the Reset Password page. 閣下亦可以按此處進入該頁面。

Best Regards, e-Tendering System The Hong Kong University of Science and Technology 香港科技大學電子投標系統

This is a system-generated email, please DO NOT reply. 這是系統自動發出的電子郵件,請勿回覆。

**Step 4:** You will receive a Security Code via email. Logon your Primary Registered Email to get the Security Code. Input the Security Code and click the "Proceed" button.

步驟 4:您將通過電子郵件收到安全代碼。登入您的主要註册電子郵件以獲取安全代碼。輸入安全代 碼並按"提交"按鈕。

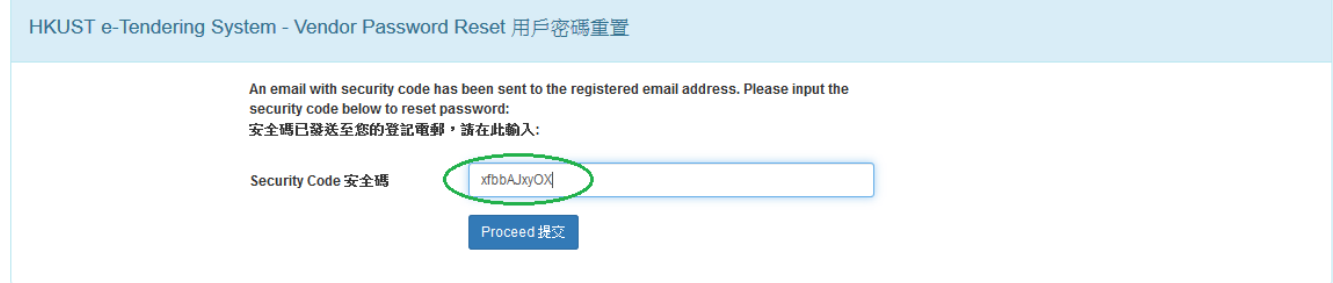

# **Step 5:** Reset for a new password, then click the 'Proceed' button.

步驟 5:重置新密碼,然後按"提交"按鈕。

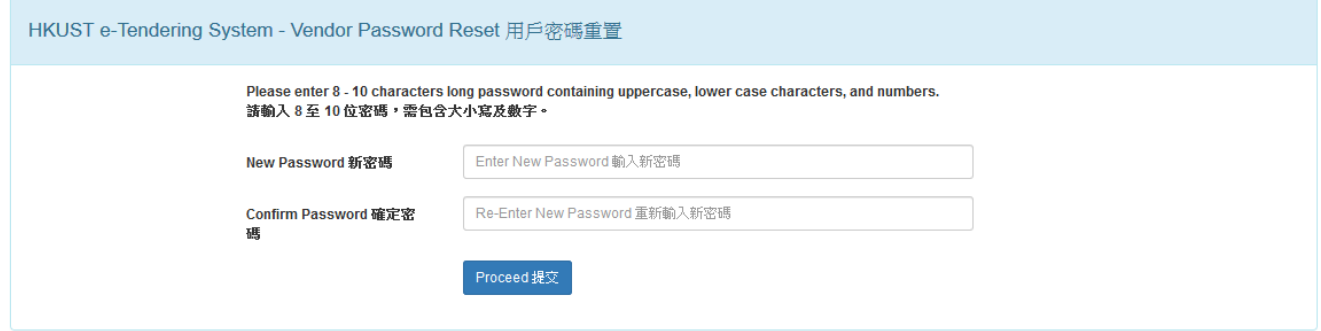

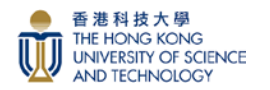

#### **Step 6:** Notification email will be sent to the **Primary Registered Email** for logging in. 步驟 6:通知郵件將發送到主要註册電子郵件進行登入。

Dear Sir/Madam 尊敬的先生/女士 (Nelson Brothers company),

You have successfully set / reset the password in the HKUST e-Tendering System. Please use the new password to logon for viewing tender notice, downloading tender document and submitting offer. 貴公司/閣下已在香港科技大學電子投標系統成功設置 / 重置密碼, 請使用新密碼登入系統查看招標公告, 下載招標文件及提交報價。

Best Regards, e-Tendering System The Hong Kong University of Science and Technology 

This is a system-generated email, please DO NOT reply.<br>道是系統自動發出的電子郵件,請勿回覆。

**Step 7:** Logon to HKUST e-Tendering System via the link on the screen with the new password. 步驟 7: 使用新密碼,透過螢幕上的連結登入香港科技大學電子投標系統。

HKUST e-Tendering System - Vendor Password Reset 用戶密碼重置

Your password has been successfully reset. 您的密碼重置成功。

Click 按此 HKUST e-Tendering System to logon 登入.

**You have now successfully logon to HKUST e-Tendering System** 您已成功登入香港科技大學電子投標系統賬戶。**.**